# **HOW TO INSERT PHOTO INTO PDF FORM**

### STEP 1: Left click on the image box (above "Insert Photo Here"). A dialog box with "Select Image" on top will appear.

#### WHARTON COUNTY BRONZE STAR AWARDS APPLICATION

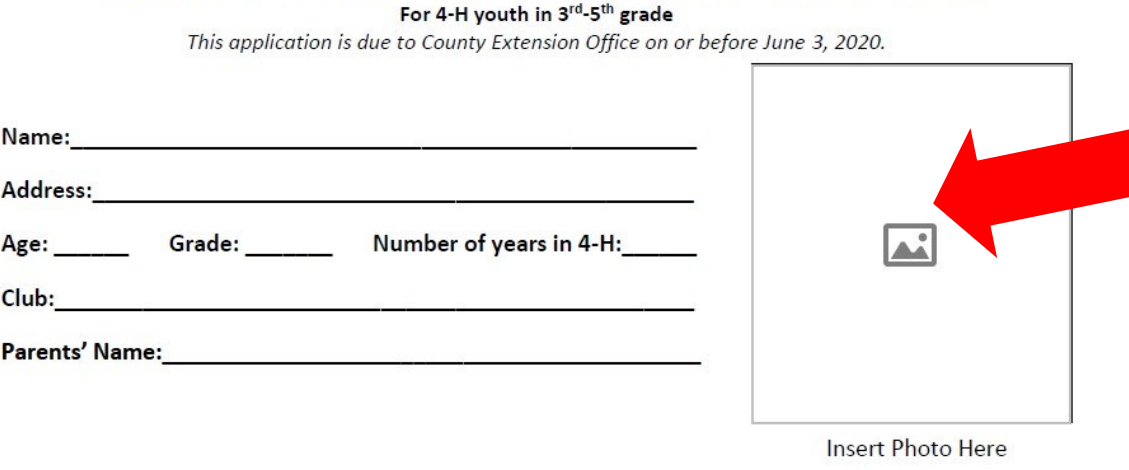

STEP 2: Left click on "Browse" button. This will open a window where all of your files are kept. Double click on the image you would like to insert.

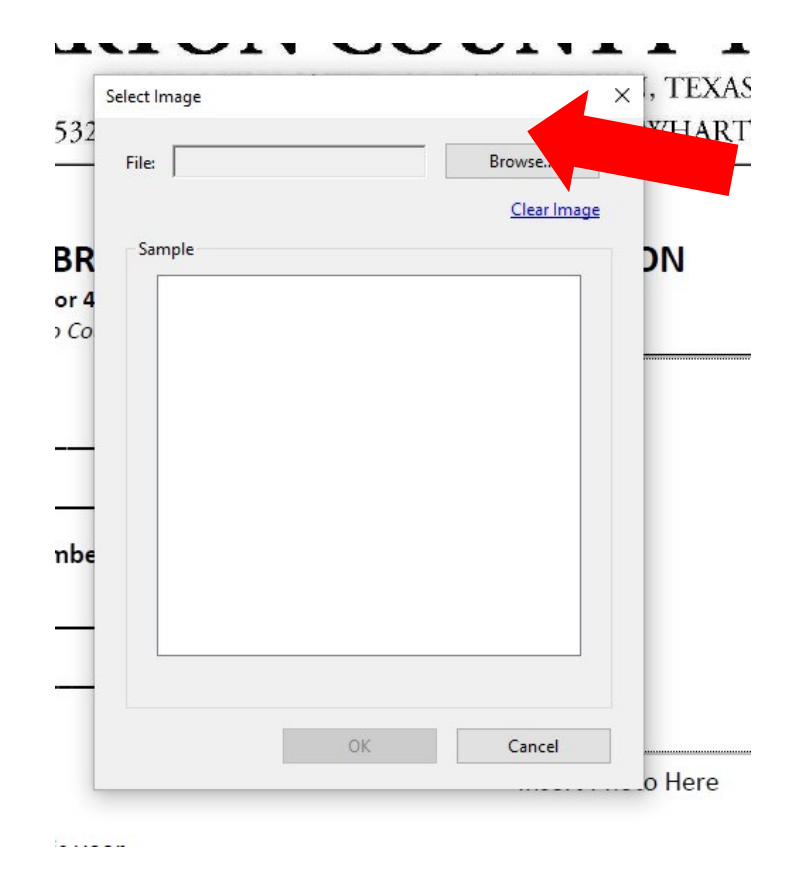

# **HOW TO INSERT PHOTO INTO PDF FORM**

STEP 3: Once you have selected your image, the picture will show up on the screen. Click the "OK" button at the bottom.

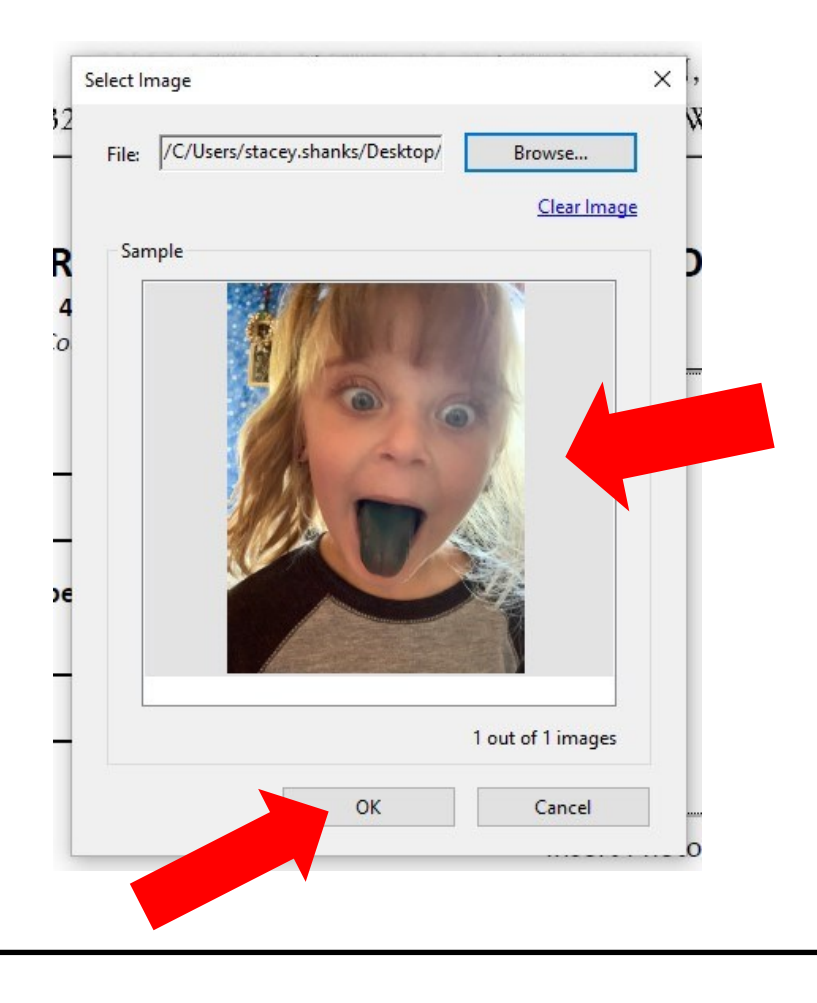

### STEP 4: After clicking "OK" you will see the picture on your form.

#### WHARTON COUNTY BRONZE STAR AWARDS APPLICATION

For 4-H youth in 3rd-5th grade

This application is due to County Extension Office on or before June 3, 2020.

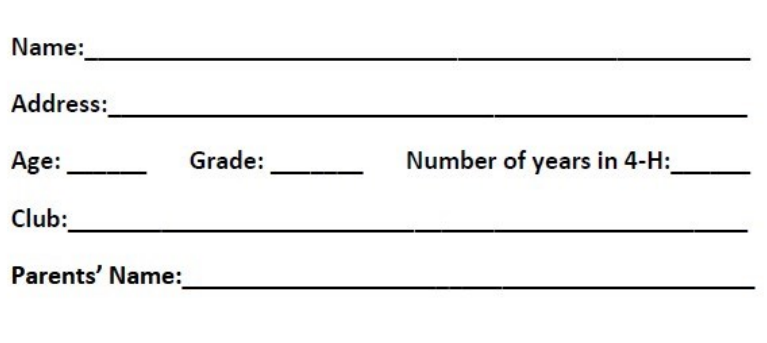

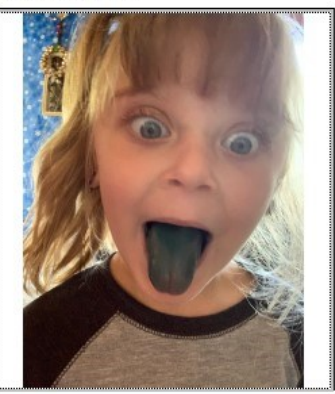

**Insert Photo Here**